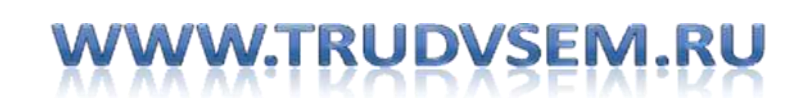

## Работа в России Общероссийская база вакансий

**Инструкция по созданию резюме в информационно-аналитической системе**  1. На главной странице Портала «Работа в России» (www.trudvsem.ru) нажать «Войти».

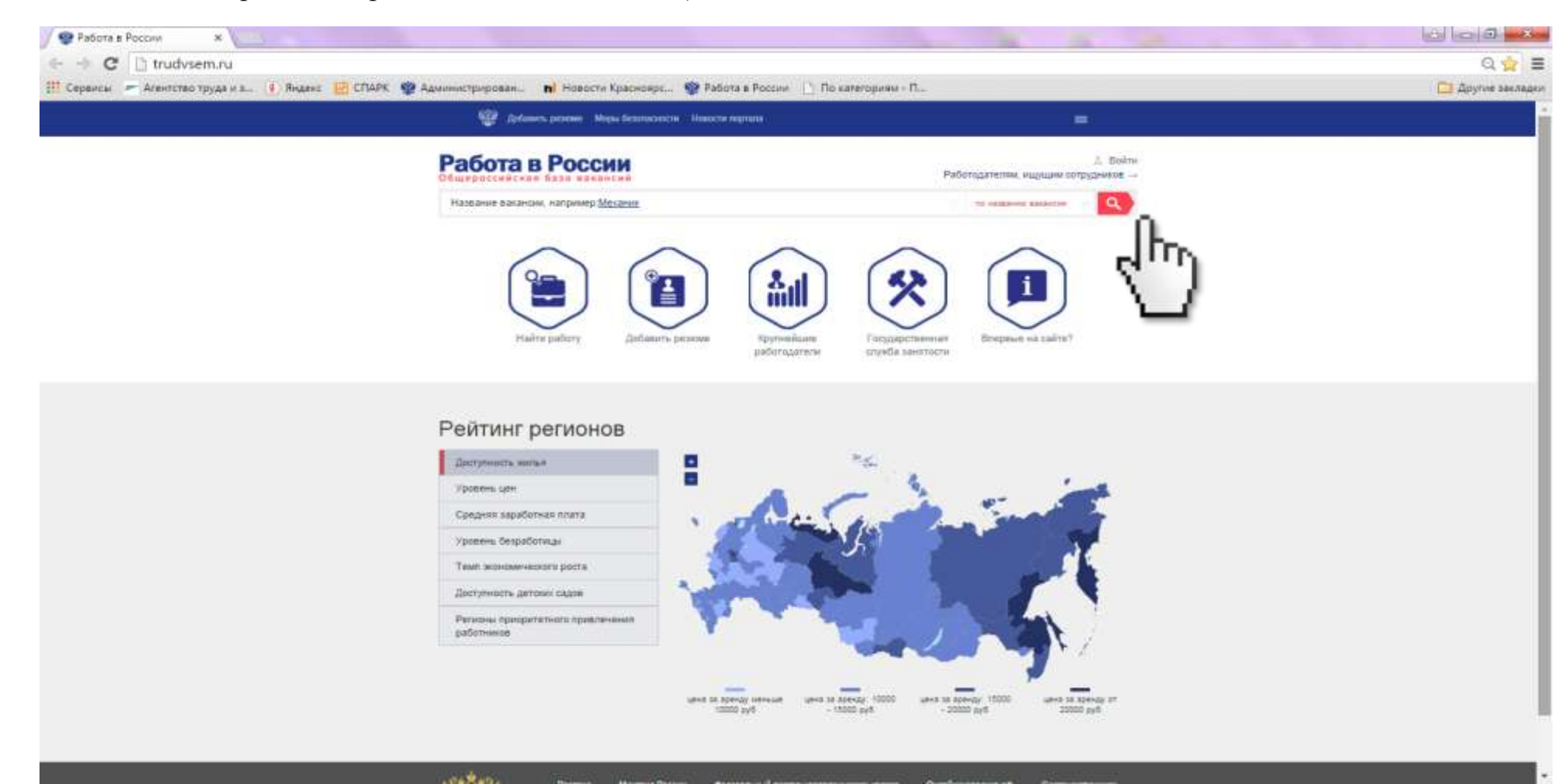

2. Если вы зарегистрированы на портале государственных и муниципальных услуг, нажмите «Войти» и введите логин и пароль, которые используете для входа на указанный портал. Если вы не зарегистрированы на портале государственных и муниципальных услуг, нажмите «Не зарегистрированы на Госуслугах».

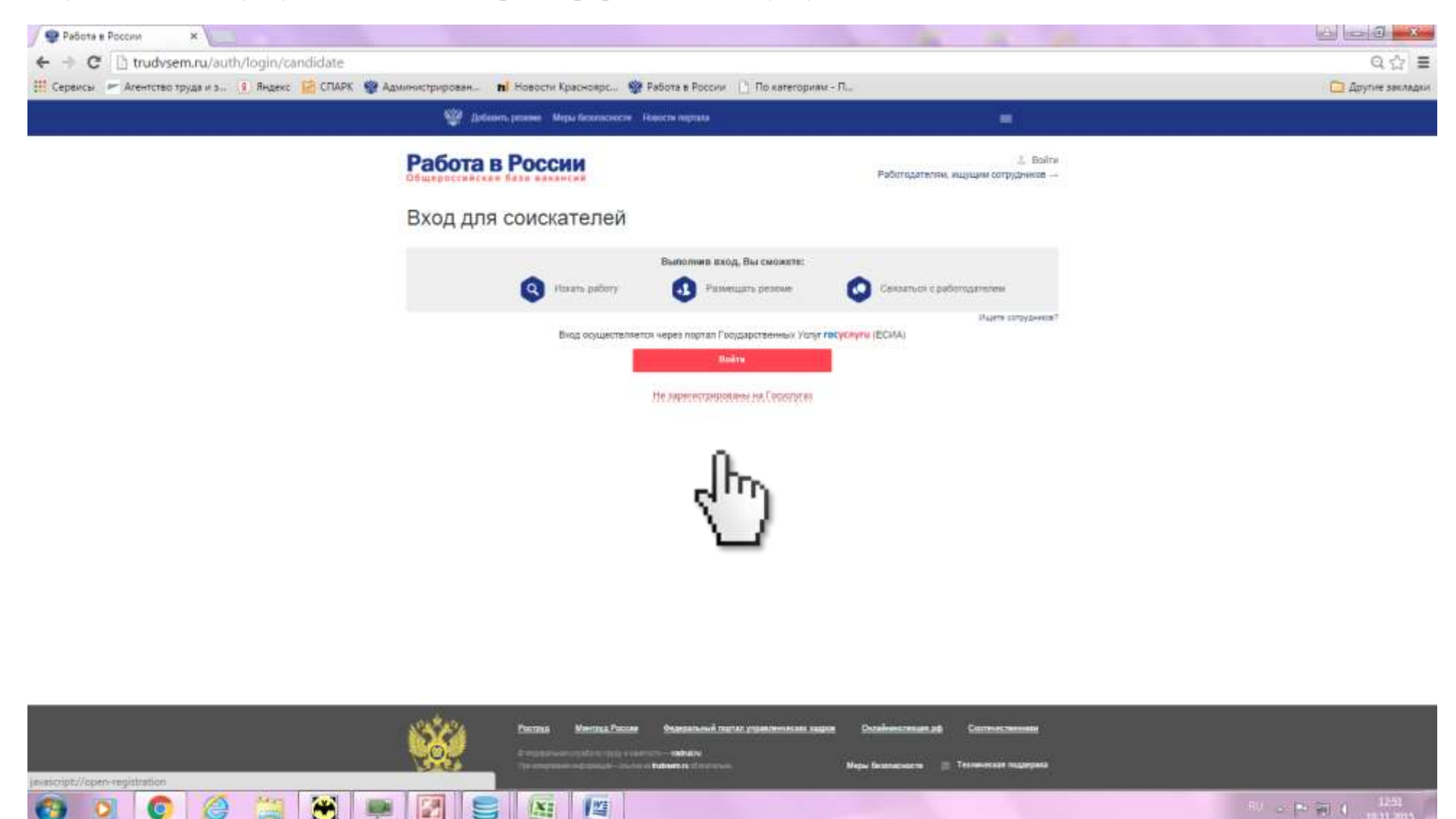

3. Далее нажмите «Зарегистрироваться», после чего вы будете перенаправлены на портал государственных и муниципальных услуг.

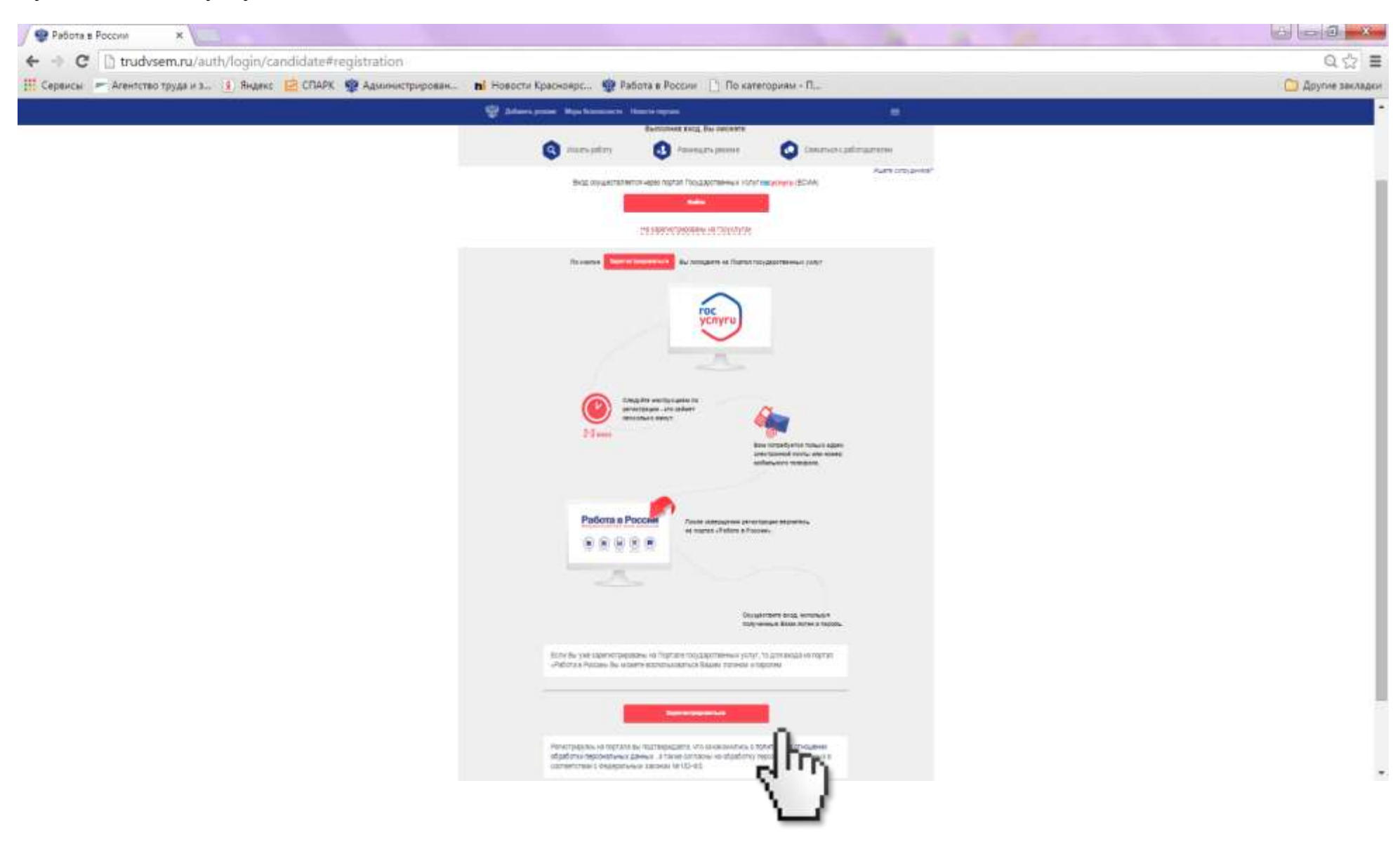

4. Внесите данные о фамилии, имени, номере мобильного телефона и адресе электронной почты, далее нажмите «Зарегистрироваться».

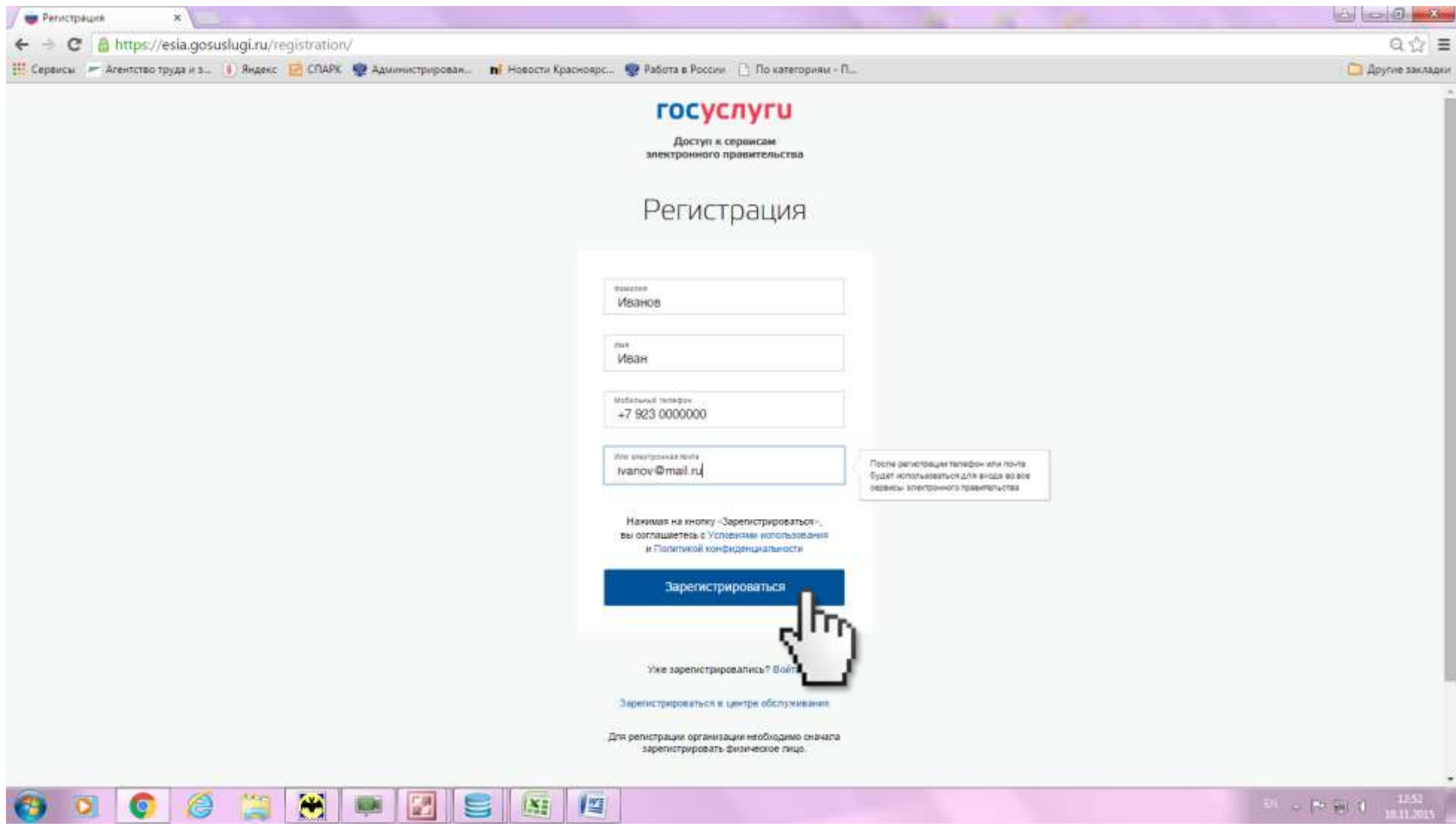

5. После внесения данных на указанный вами номер мобильного телефона придет код подтверждения. Внесите его и нажмите «Продолжить».

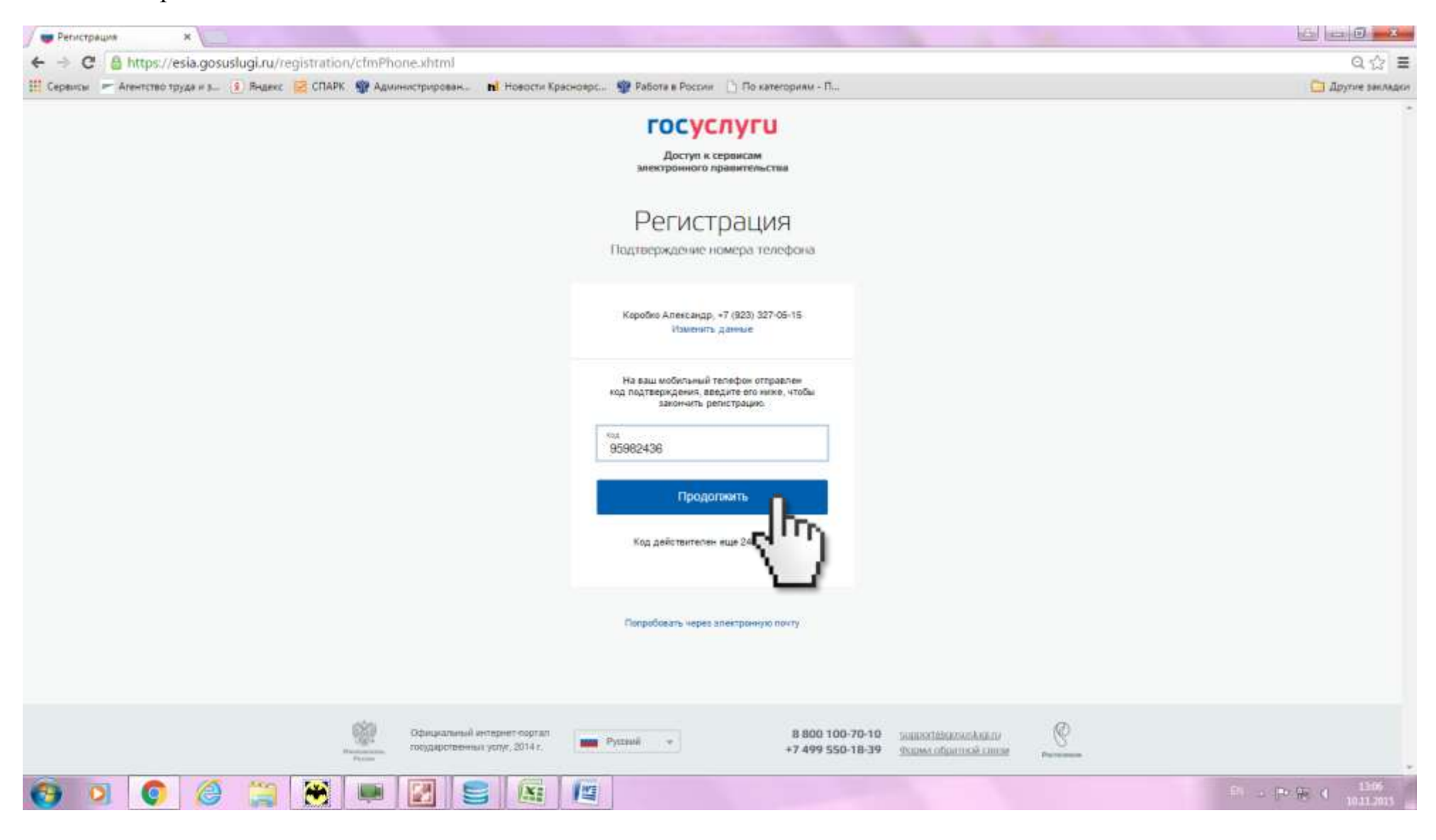

6. Придумайте пароль и внесите его два раза. Далее нажмите «Готово».

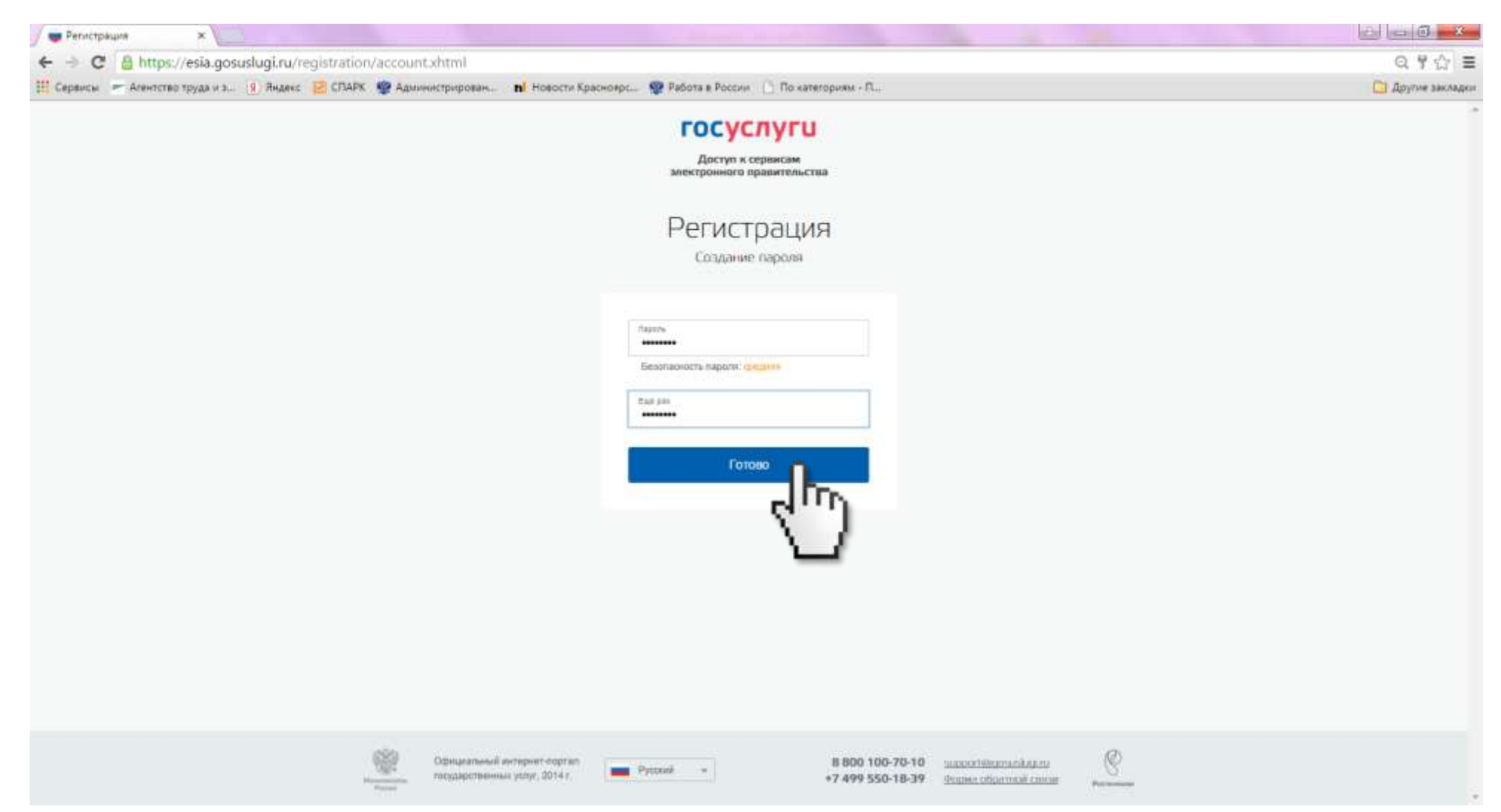

7. После получения уведомления о том, что регистрация на портале Госуслуг прошла успешно, вы будете направлены в личный кабинет портала Госуслуг.

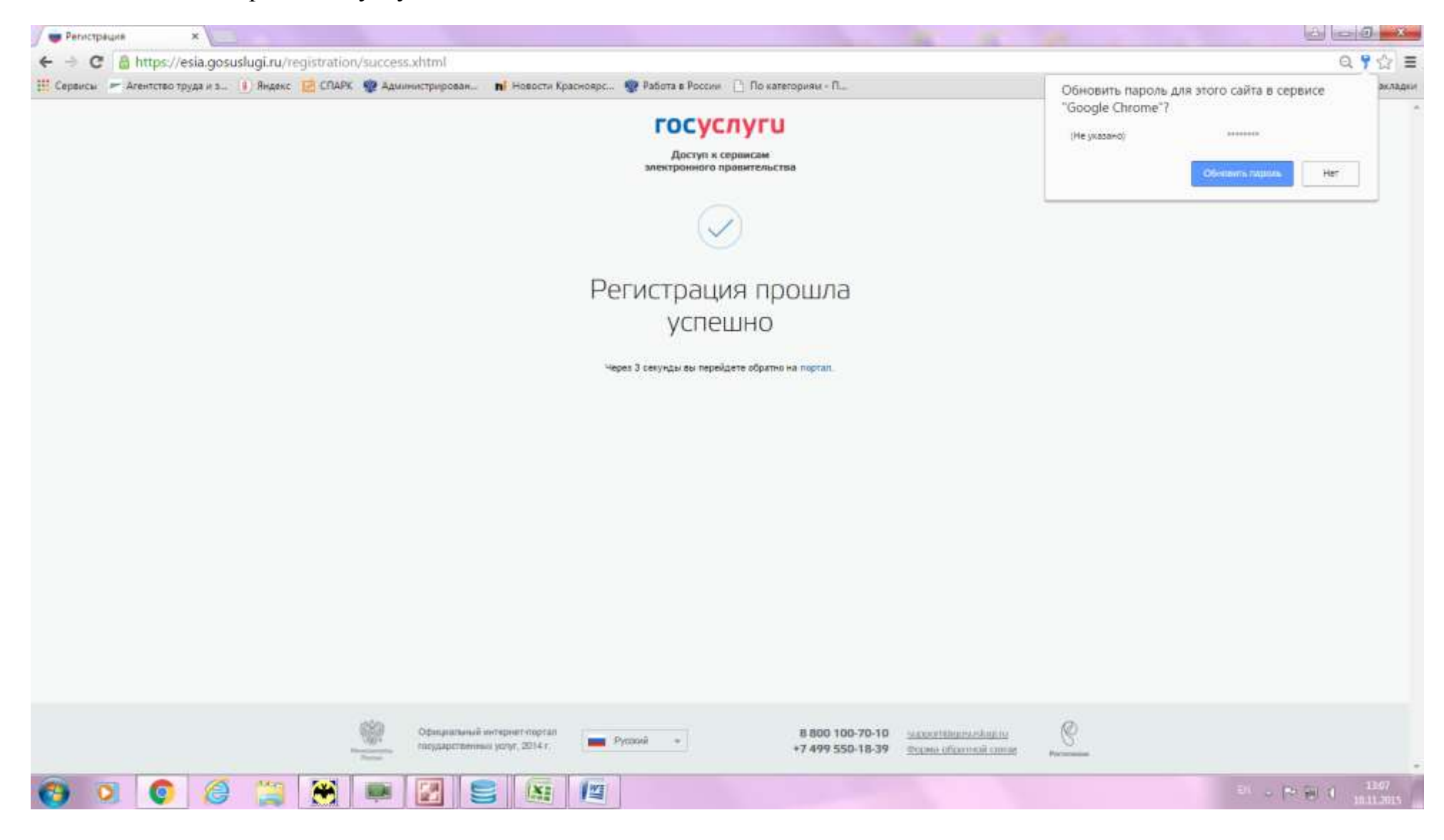

8. Далее при желании можно внести сведения о личных данных на портале Госуслуг, для получения возможности предоставления государственных услуг различных органов и ведомств в электронном виде. В рамках процедуры регистрации на Портале «Работа в России» предлагаем отложить этот шаг, закрыть страницу портала Госуслуг и вернуться на страницу Портала «Работа в России» (www.trudvsem.ru).

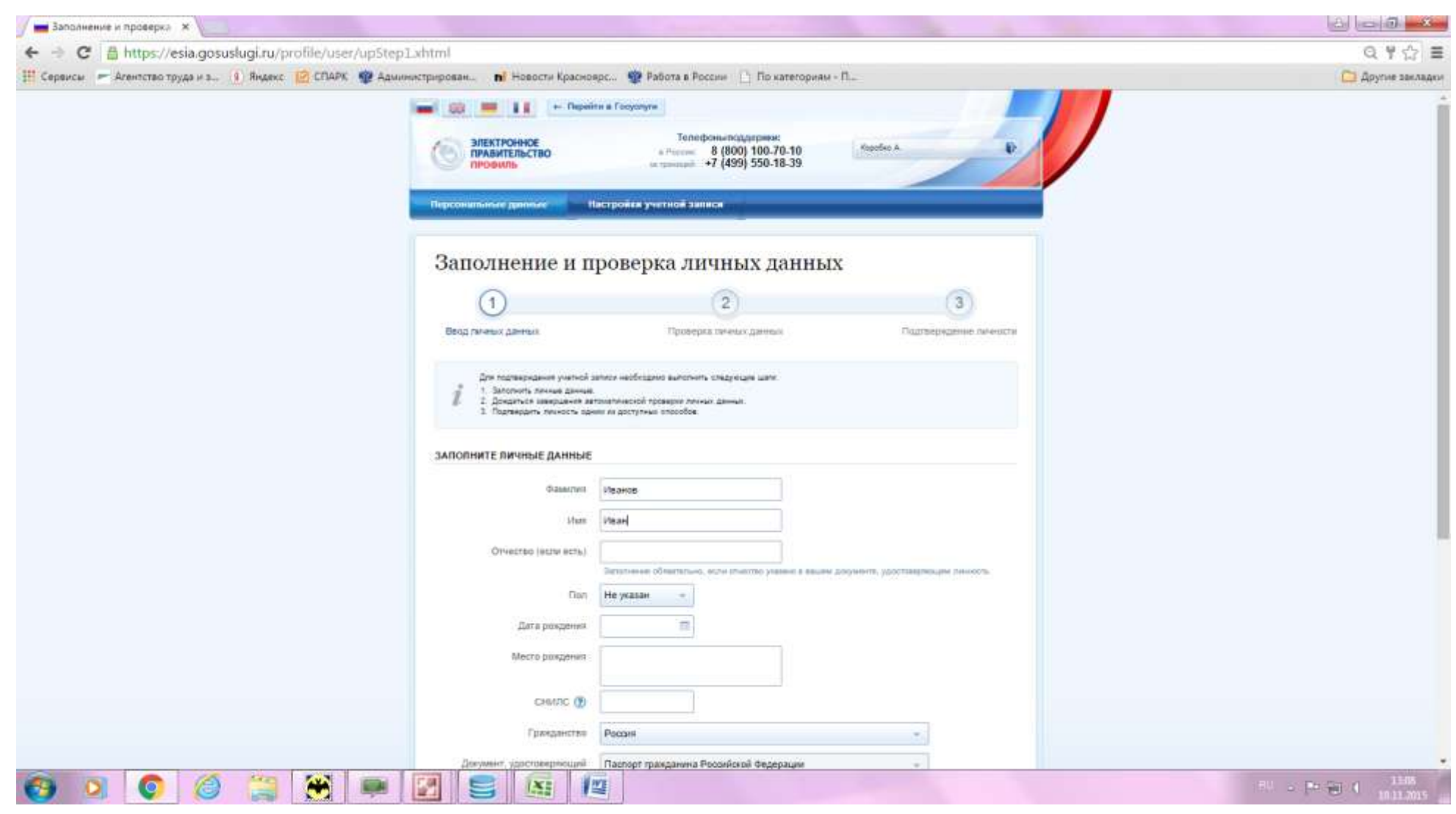

9. На главной странице Портала «Работа в России» нажать «Войти».

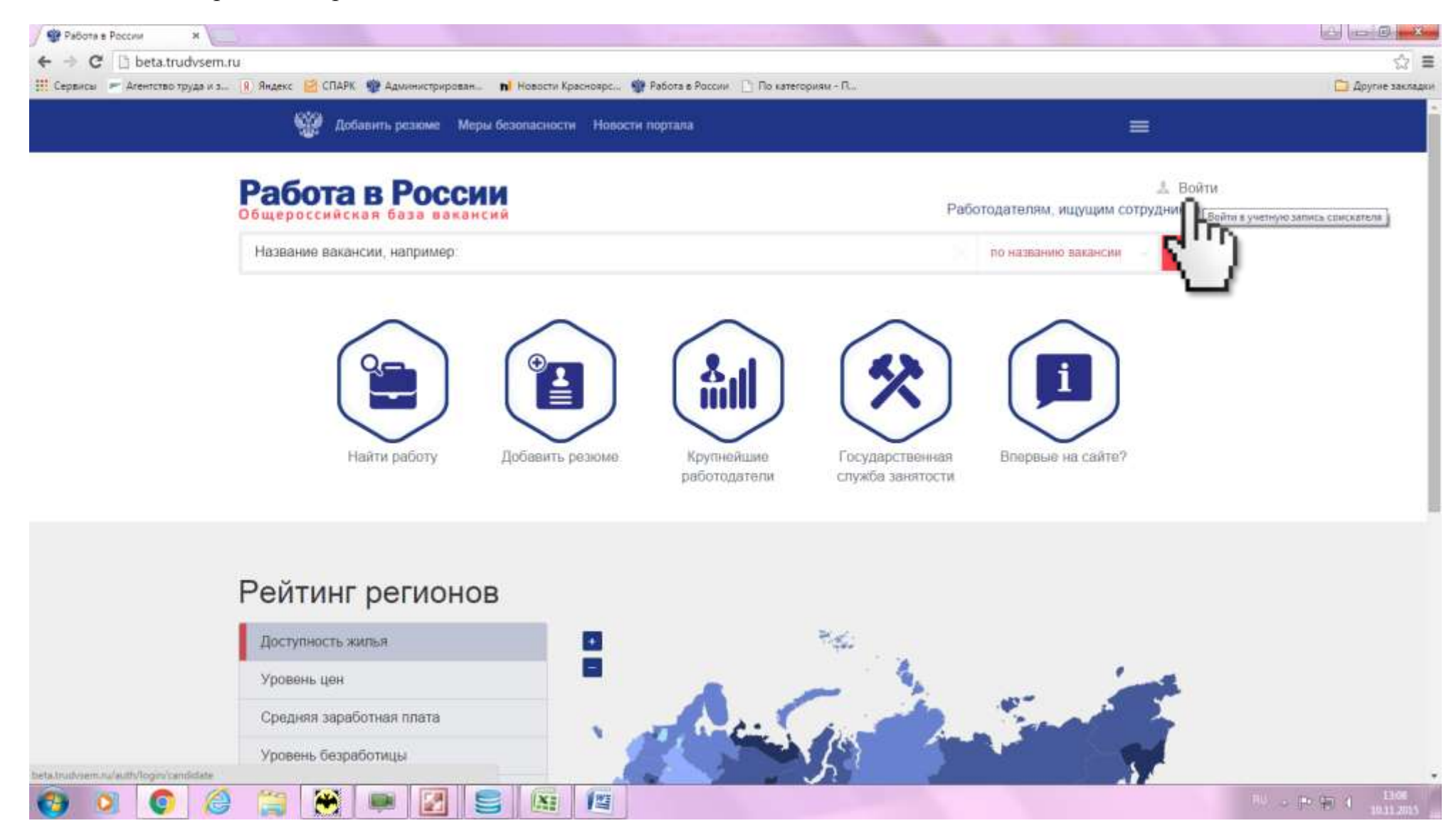

10. Внести данные о номере мобильного телефона и пароле, указанных при регистрации на портале Госуслуг. Нажать «Войти».

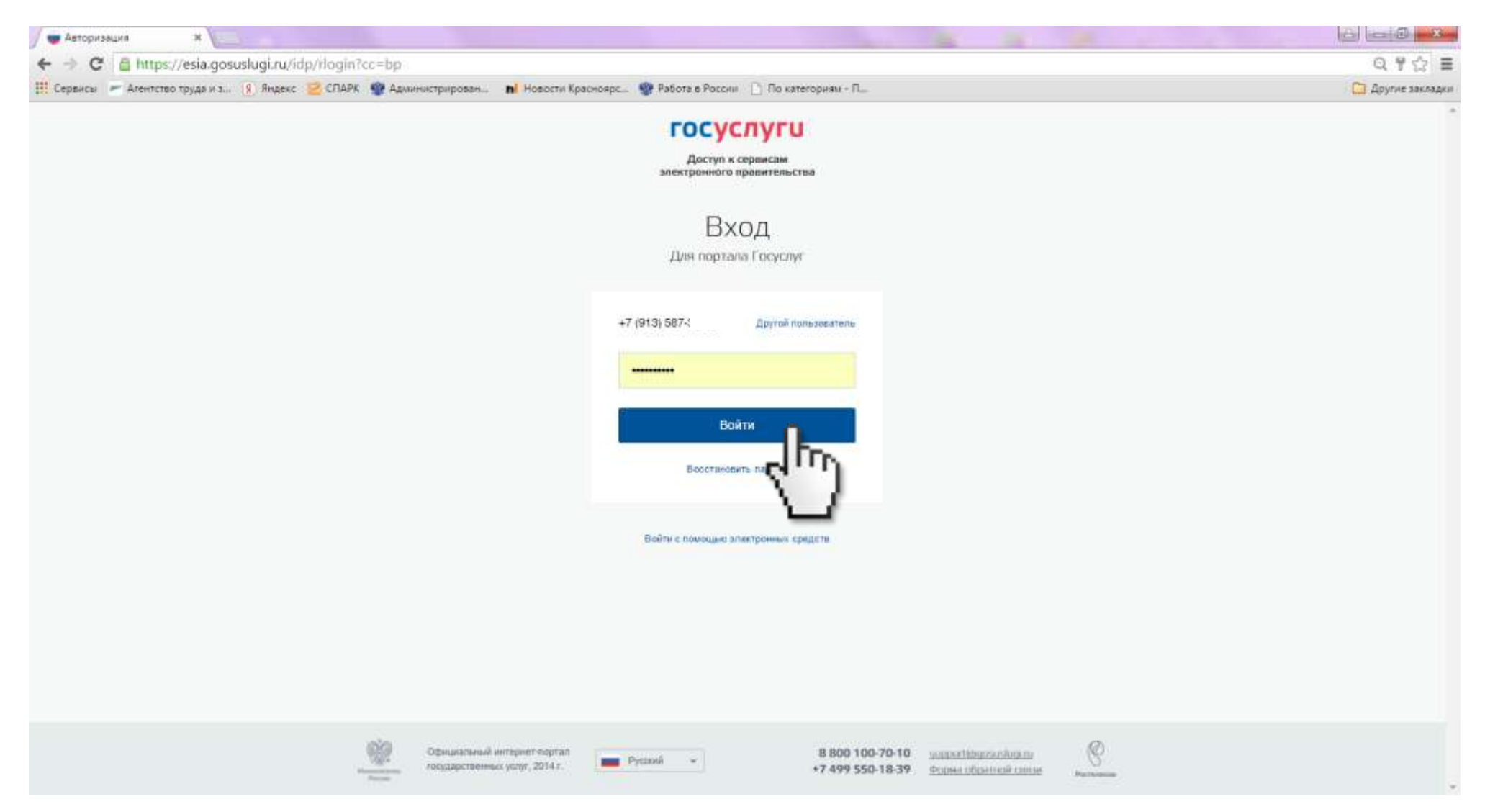

11. После того, как вы вошли в систему, как зарегистрированный пользователь, на главной странице нажмите «Добавить резюме».

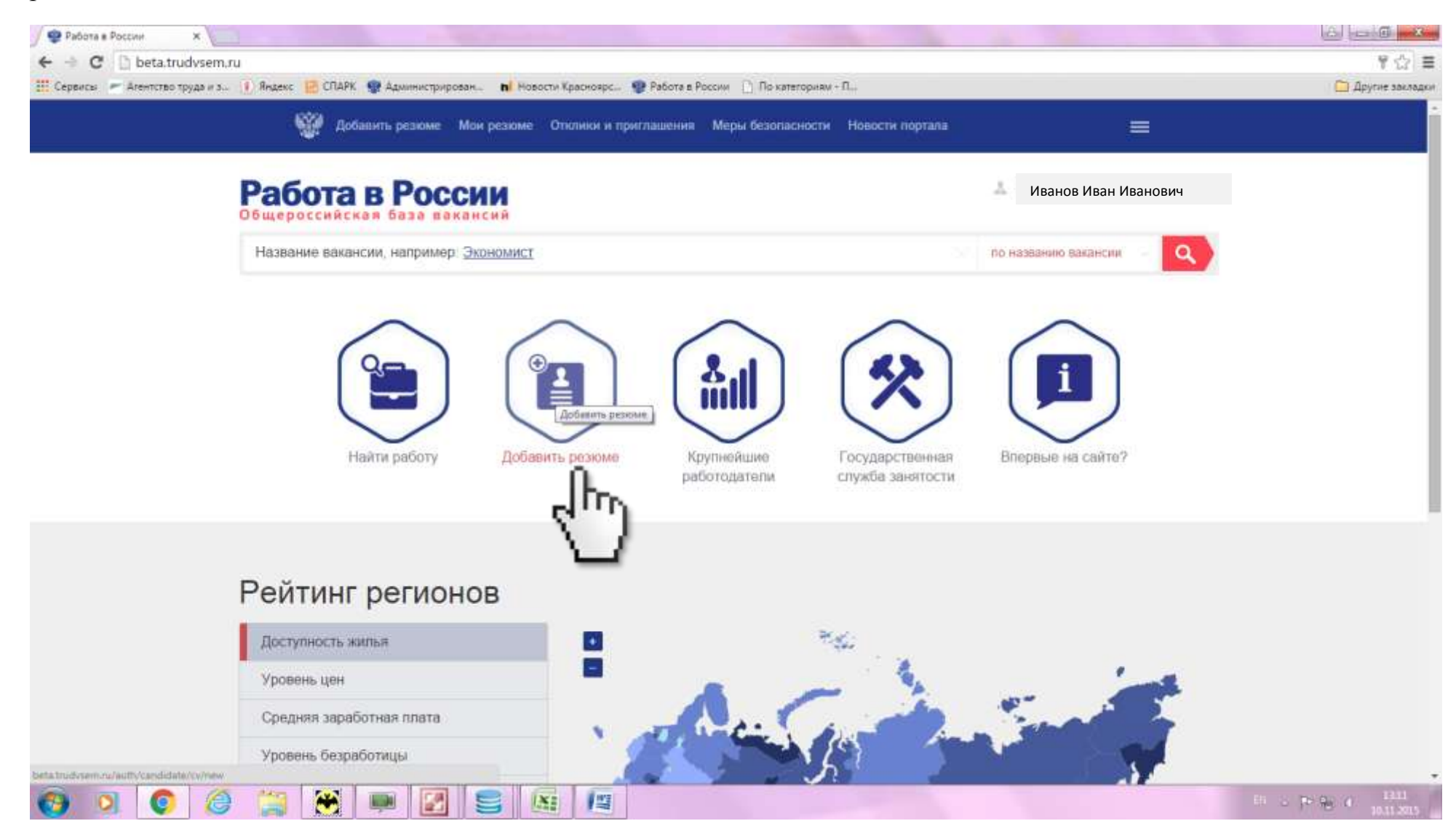

12. После этого вы будете направлены в раздел «Конструктор резюме». Часть персональных данных заполняется автоматически на основании сведений, внесенных вами в личном кабинете портала Госуслуг. Также на этой странице необходимо внести данные о желаемой профессии (специальности), размере заработной платы, сфере деятельности и гражданстве. Нажать «Далее».

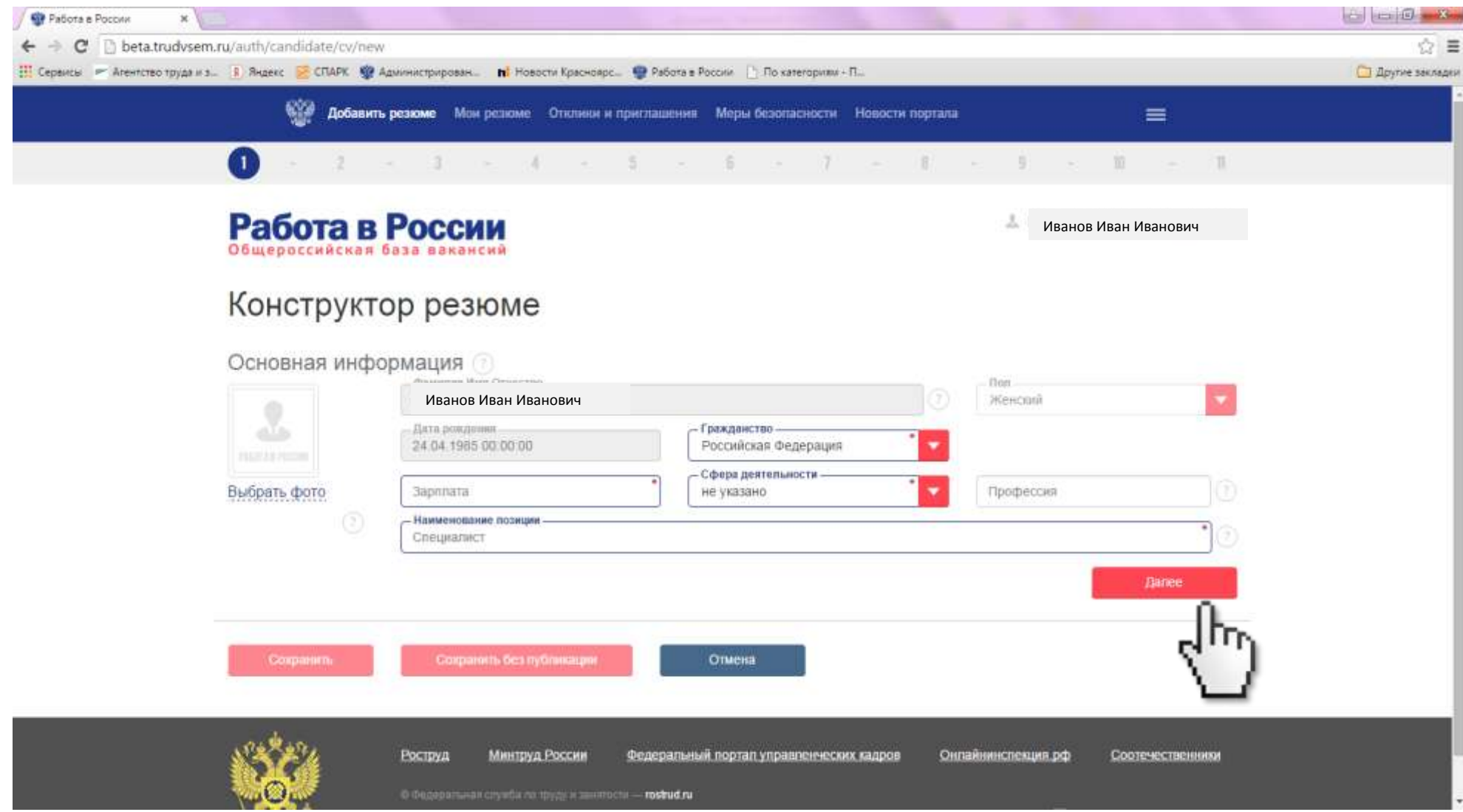

13. Необходимо указать пожелания к вакансии (график работы, тип занятости, готовность к переезду, обучению, командировкам) и нажать «Далее».

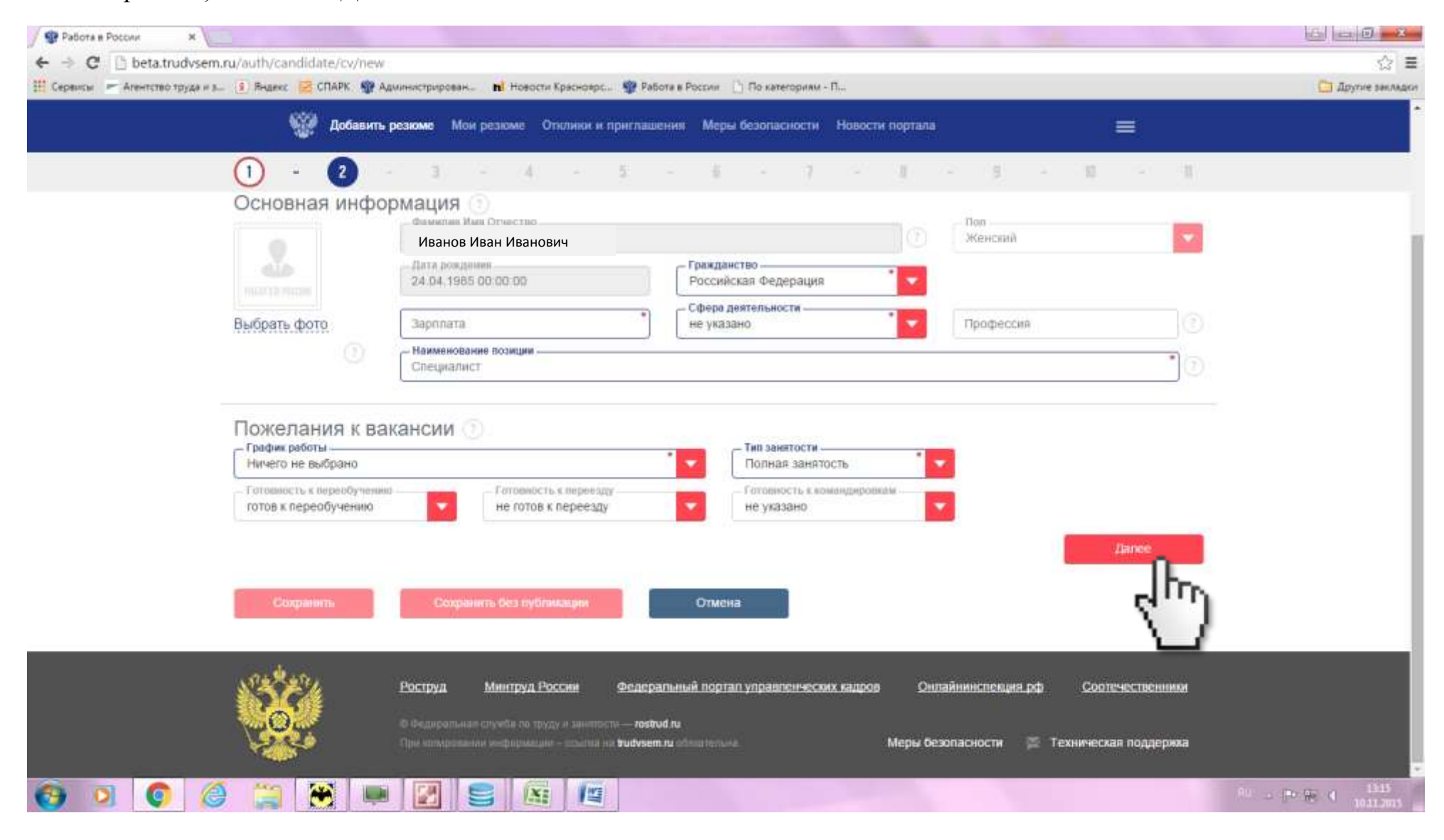

14. Укажите контактную информацию (регион и населенный пункт, в котором проживаете, номер мобильного телефона, адрес электронной почты, Skype, ICQ – при наличии, а также отметьте «галочкой» приоритетный способ связи с вами). Нажмите «Далее».

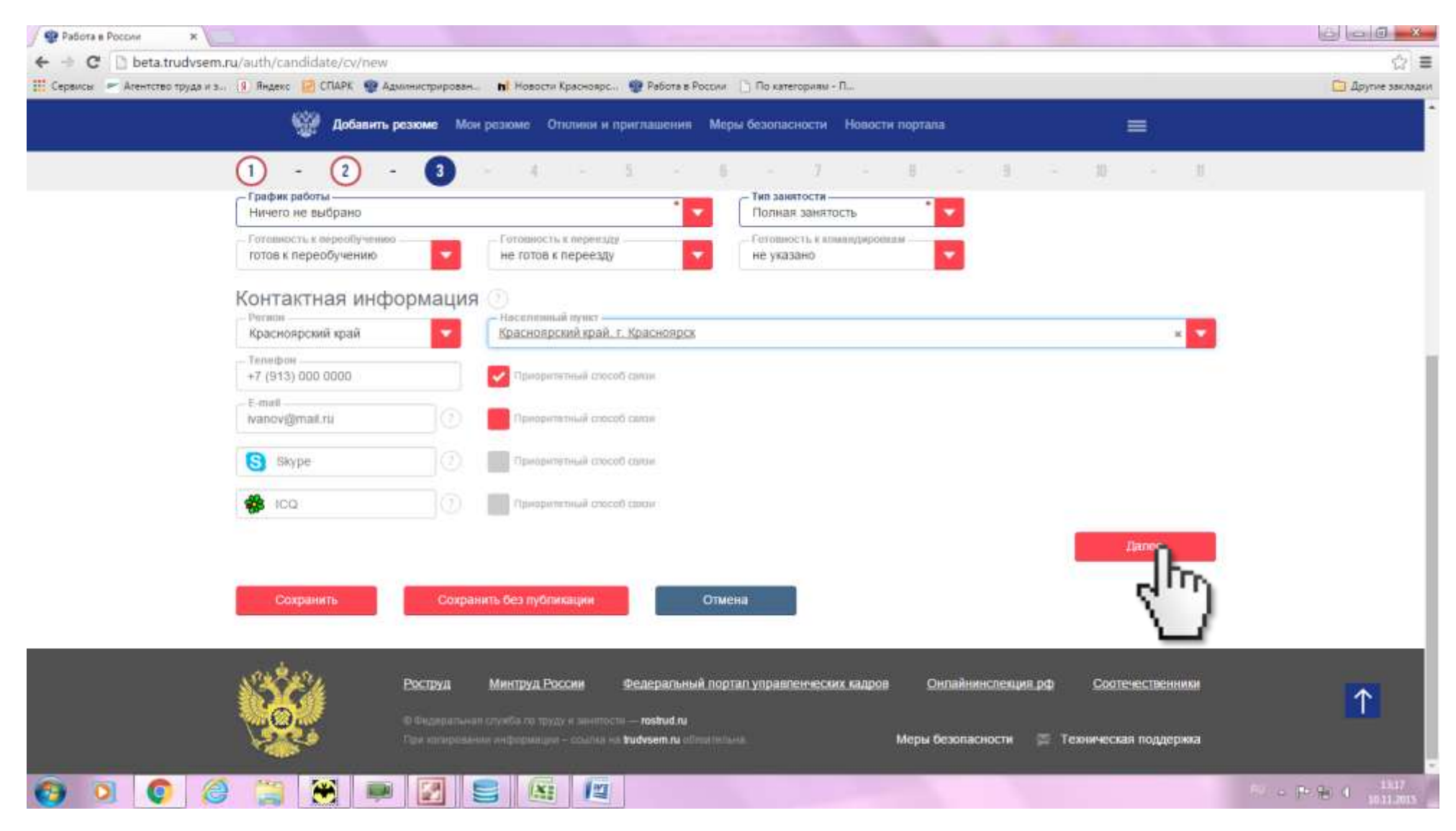

15. Укажите историю трудовой деятельности (наименование организации, где работали, должность, период работы, основные обязанности и достижения. Для внесения следующего периода трудовой деятельности нажмите «Добавить запись о трудоустройстве). Нажмите «Далее».

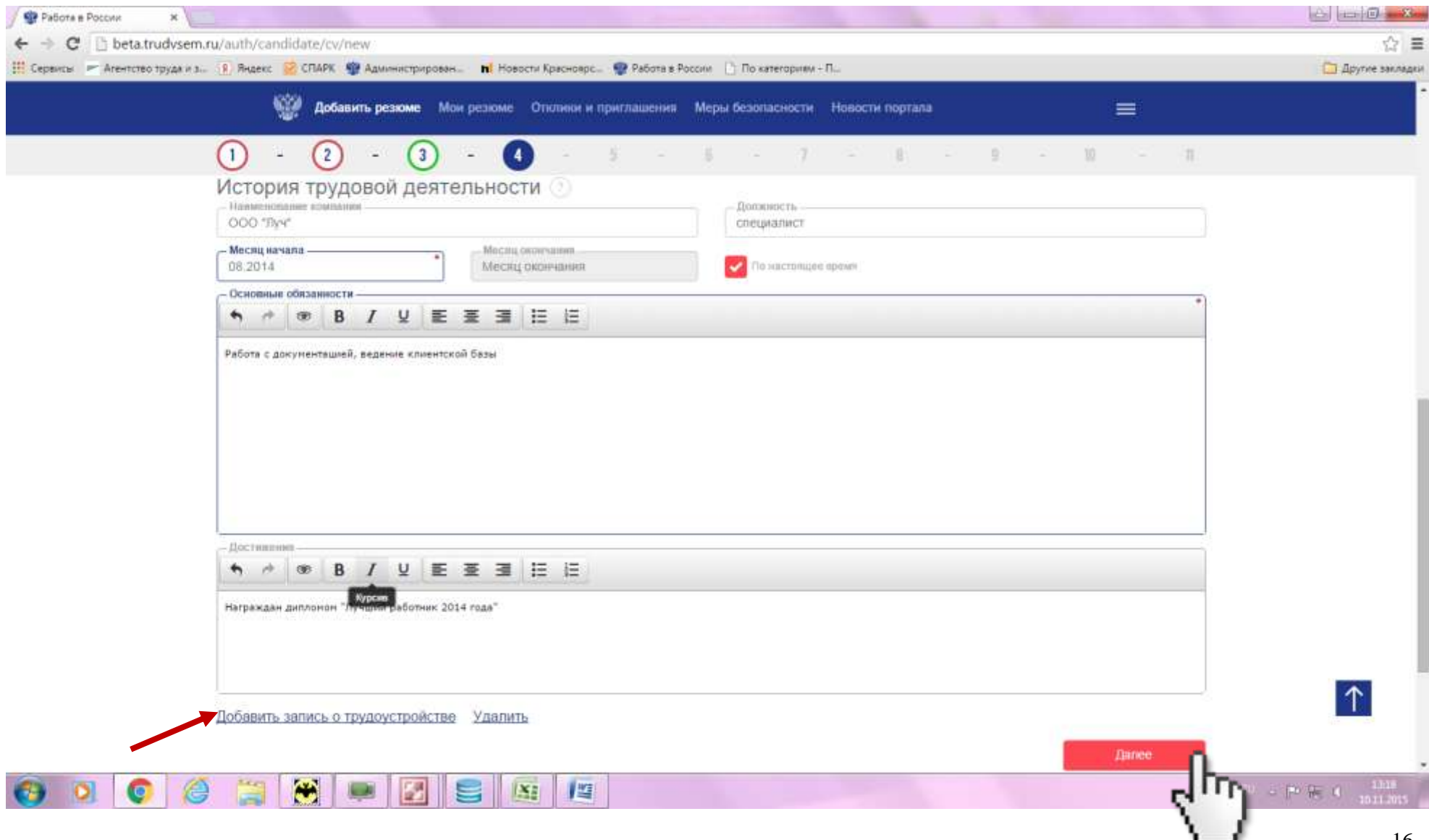

16. Внестите данные об имеющемся образовании (для внесения сведений о дополнительном образовании нажмите «Добавить учебное заведение»). Нажмите «Далее».

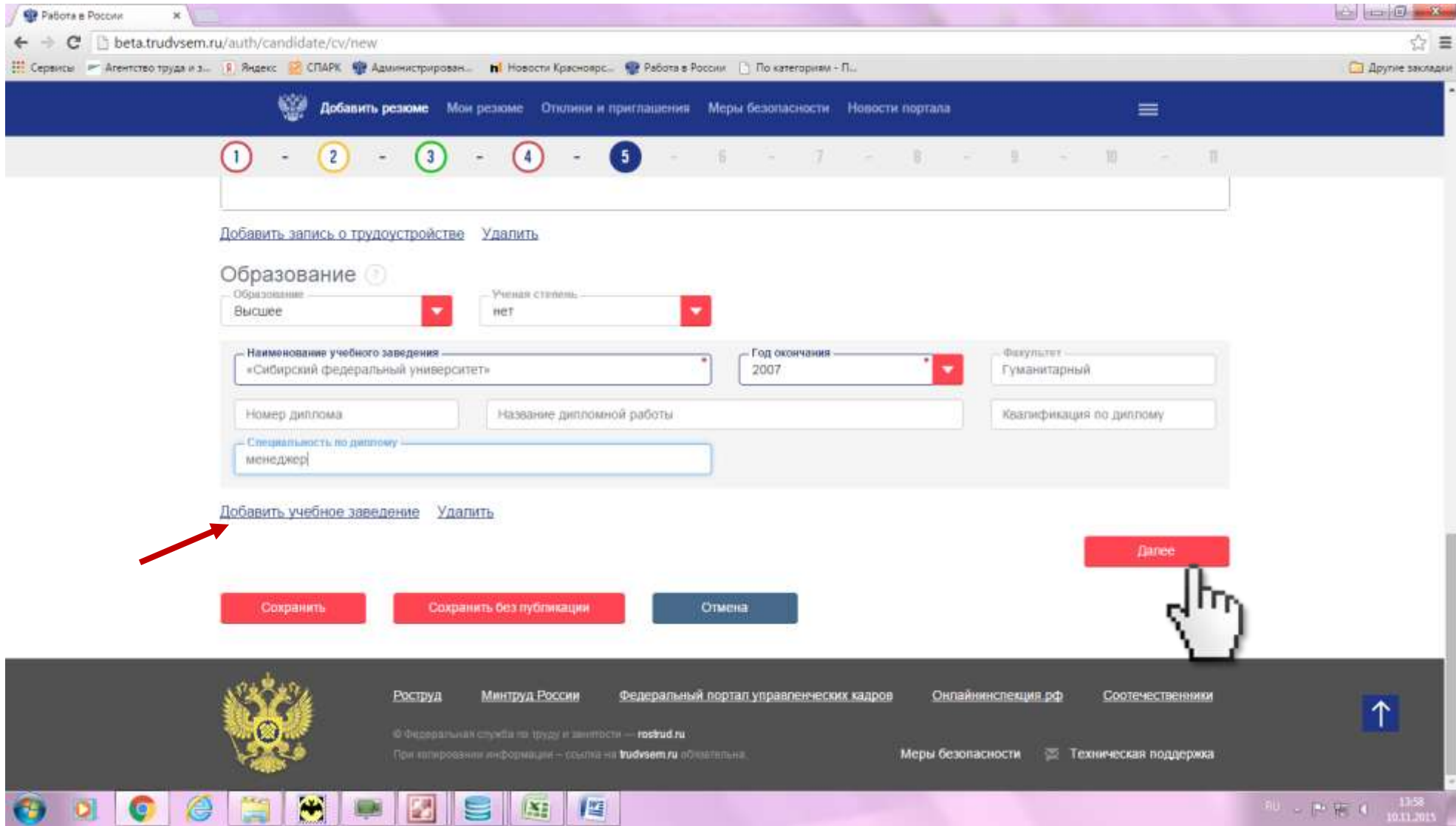

17. Если вы повышали квалификацию либо оканчивали курсы, внесите информацию и нажмите «Далее».

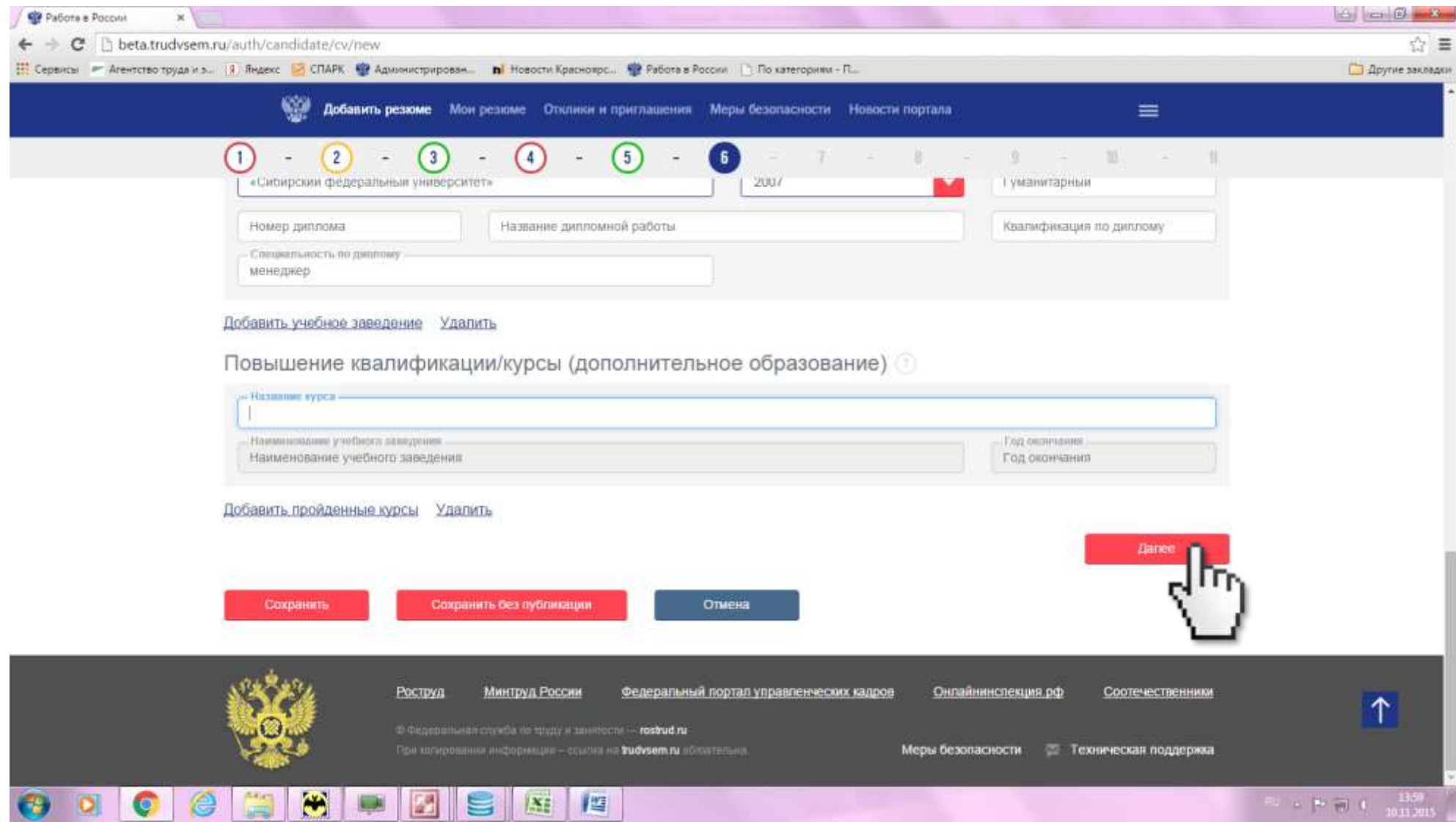

18. Укажите, какими языками вы владеете и на каком уровне. Нажмите «Далее».

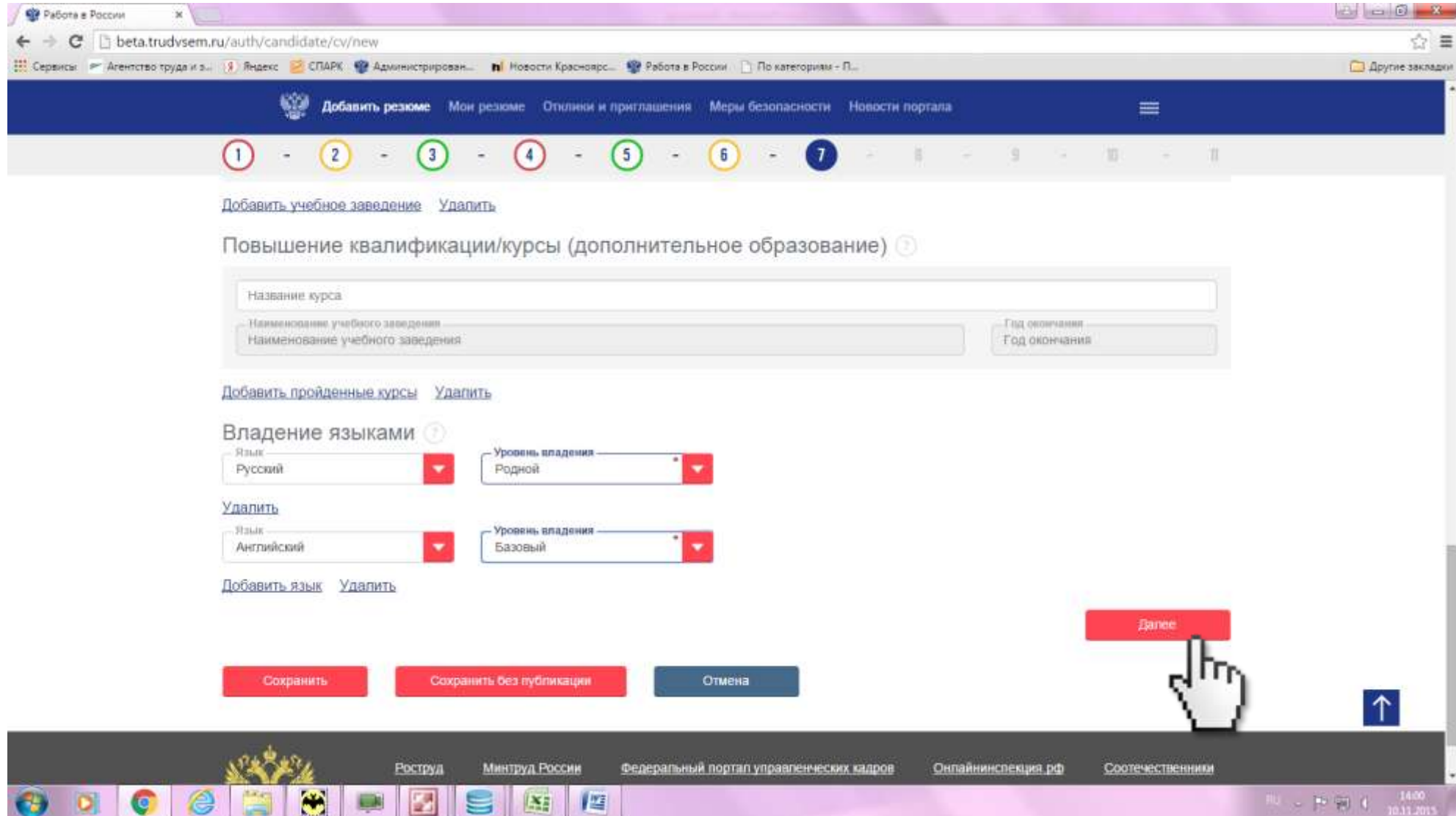

19. Укажите социальное положение (семейное положение, наличие детей, жилья, отношение к социально незащищенным группам). Нажмите «Далее».

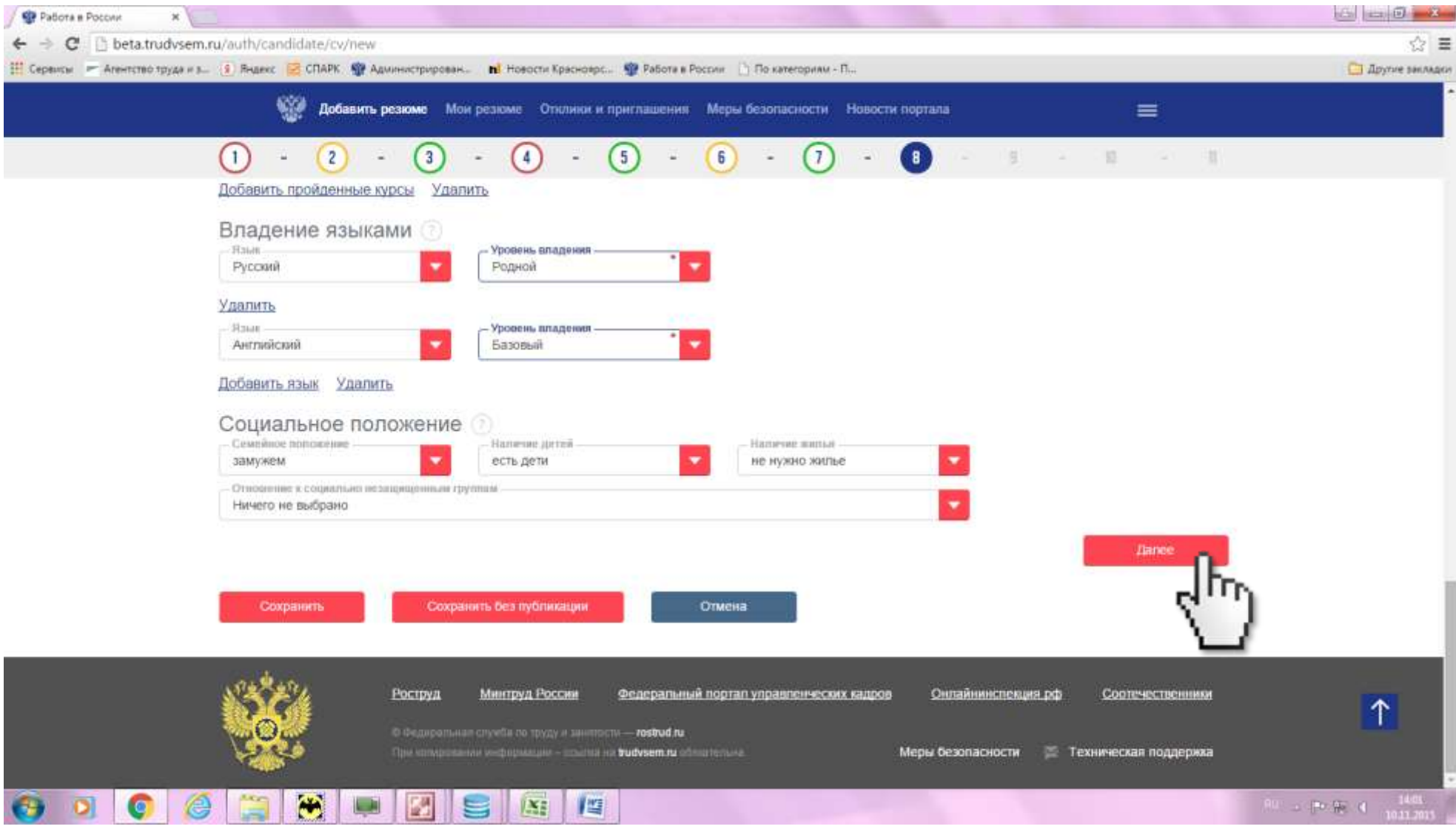

20. Укажите данные о наличии иных документов (водительское удостоверение, медицинская книжка, иных сертификатах). Нажмите «Далее».

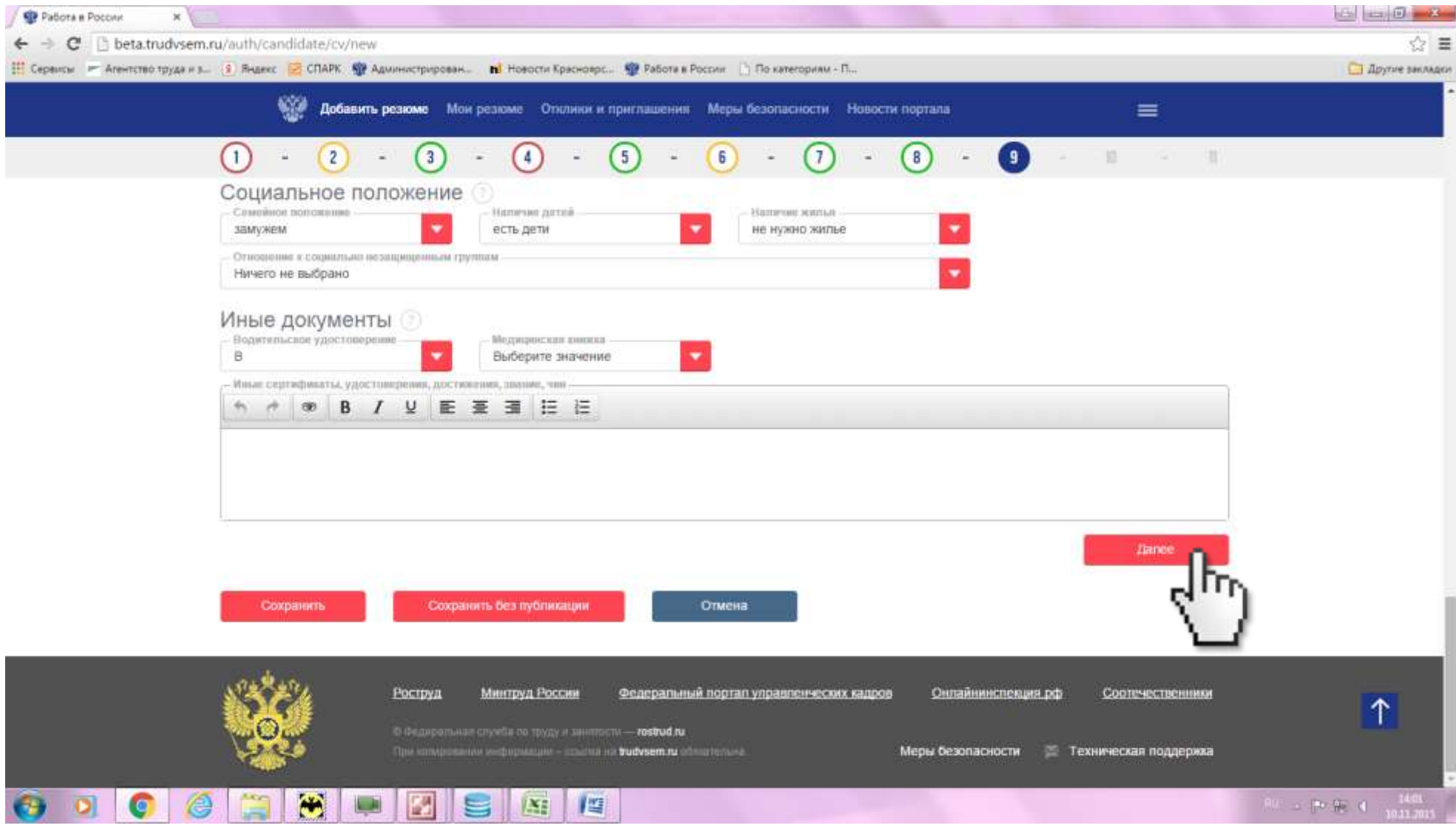

21. В случае, если у вас есть рекомендатель (например, руководитель с предыдущего места работы), укажите его фамилию, имя, отчество, должность и контактный номер телефона. Нажмите «Далее».

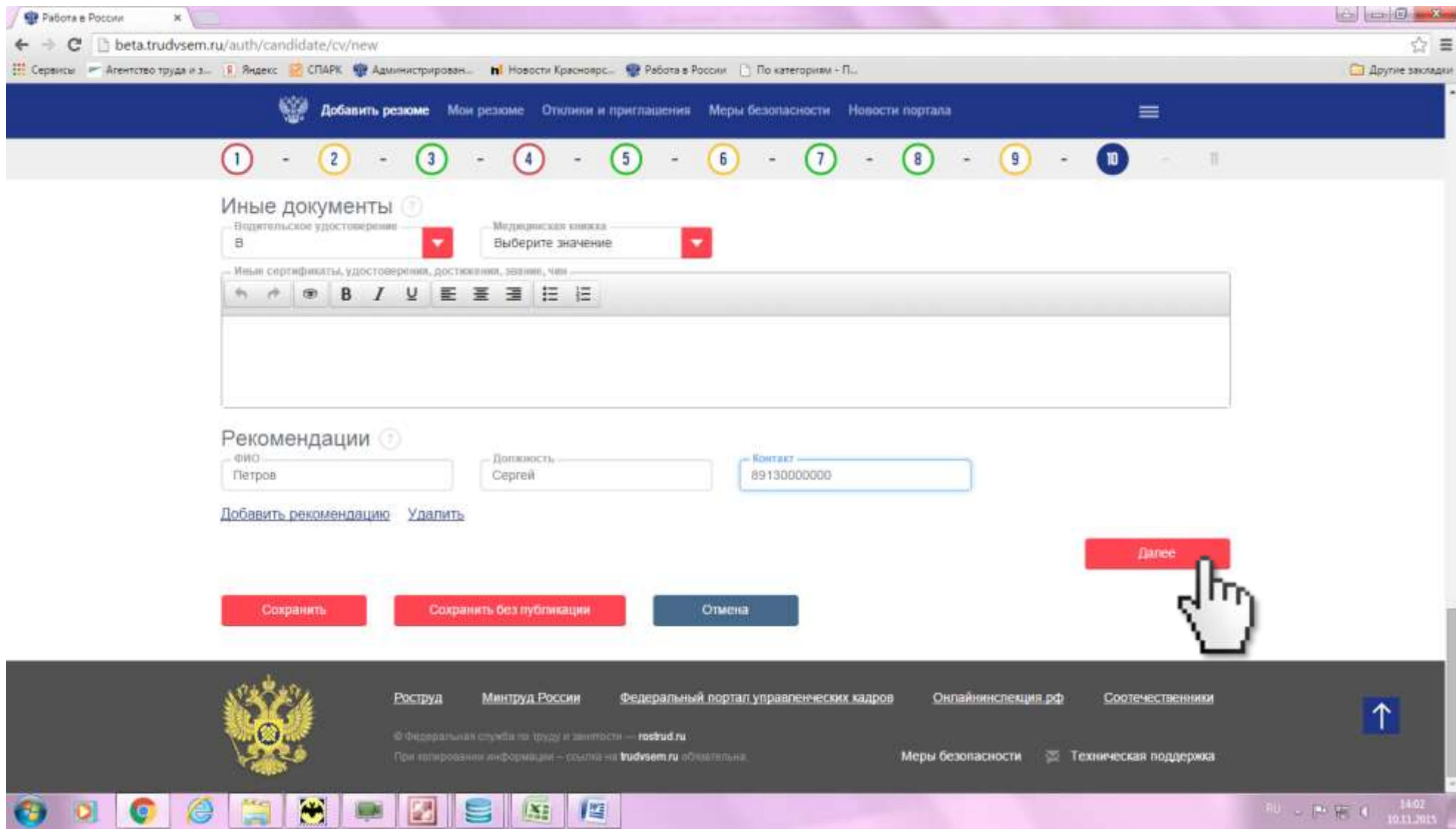

22. Укажите информацию о ваших личных и профессиональных качествах. Нажмите «Сохранить».

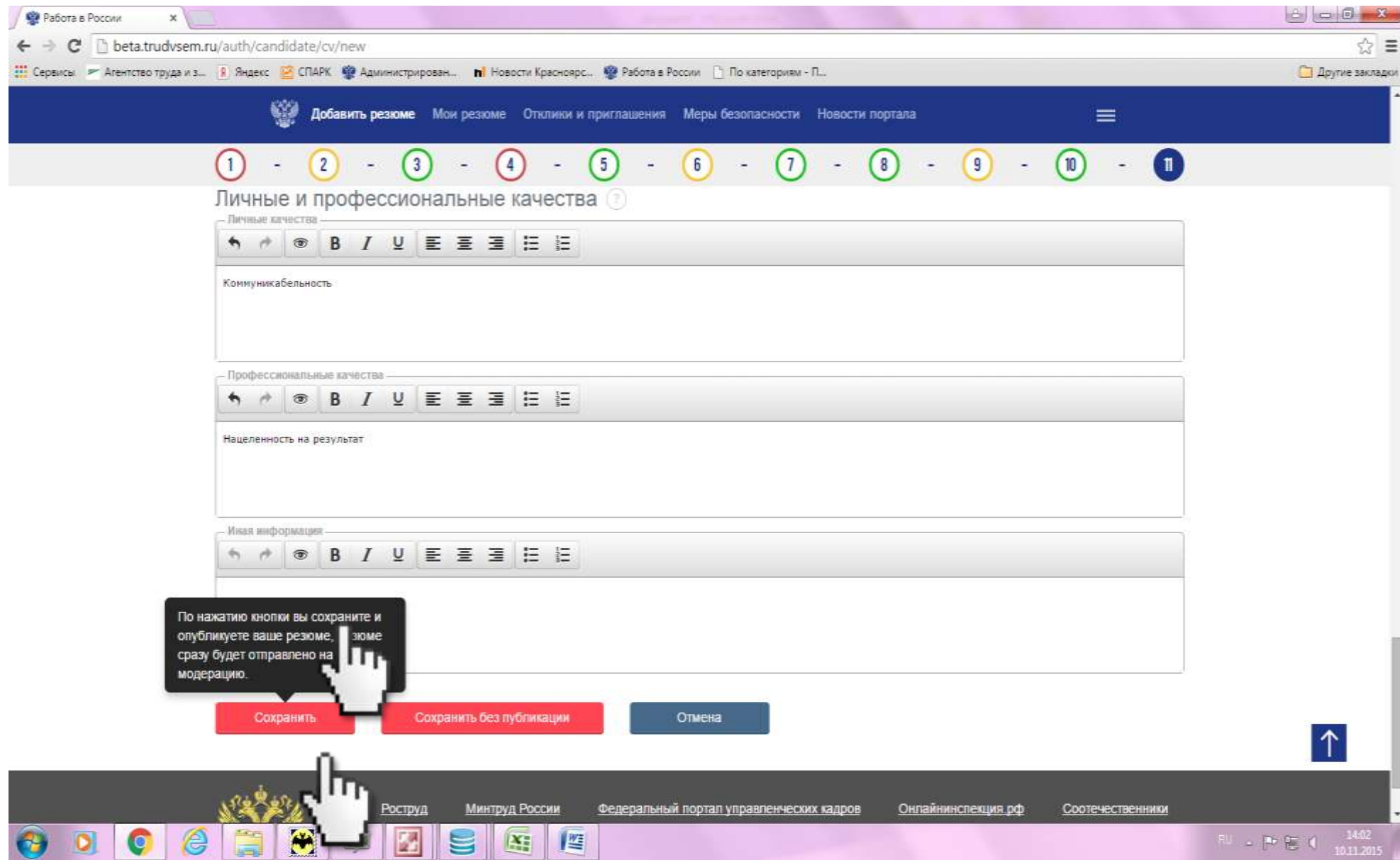

## 23. После этого ваше резюме поступает на модерацию (проверку).

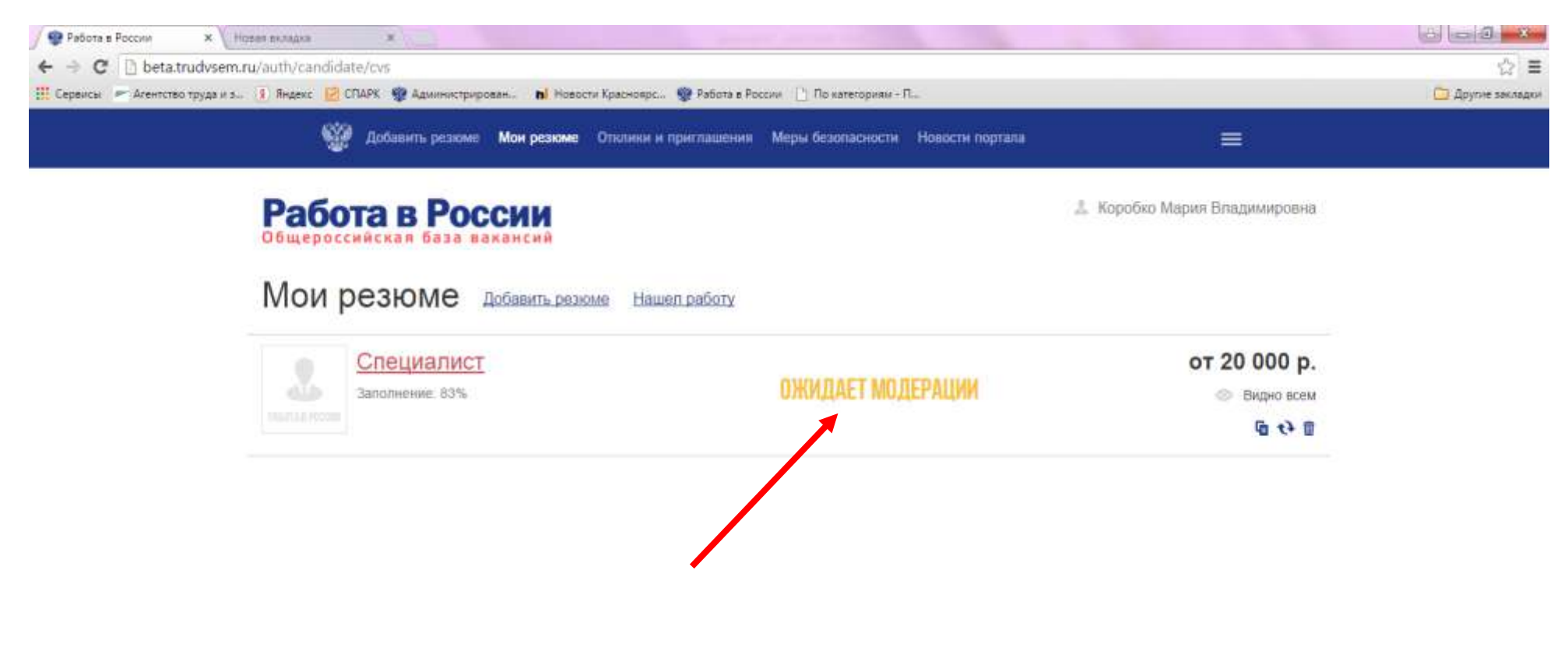

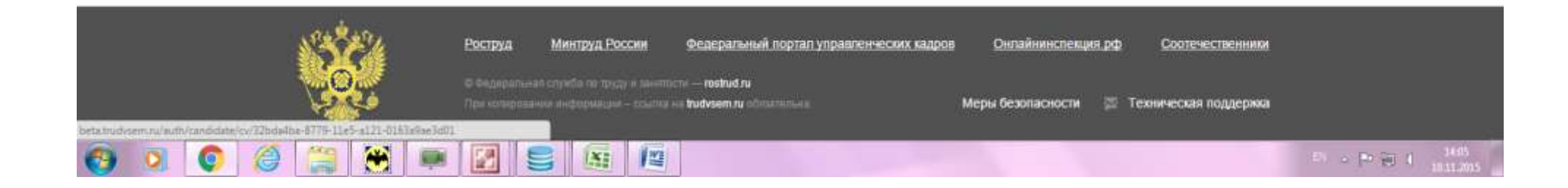

24. После прохождения модерации (проверки) ваше резюме будет доступно всем пользователям Портала «Работа в России», а ваши контактные данные – работодателям, зарегистрированным на Портале.

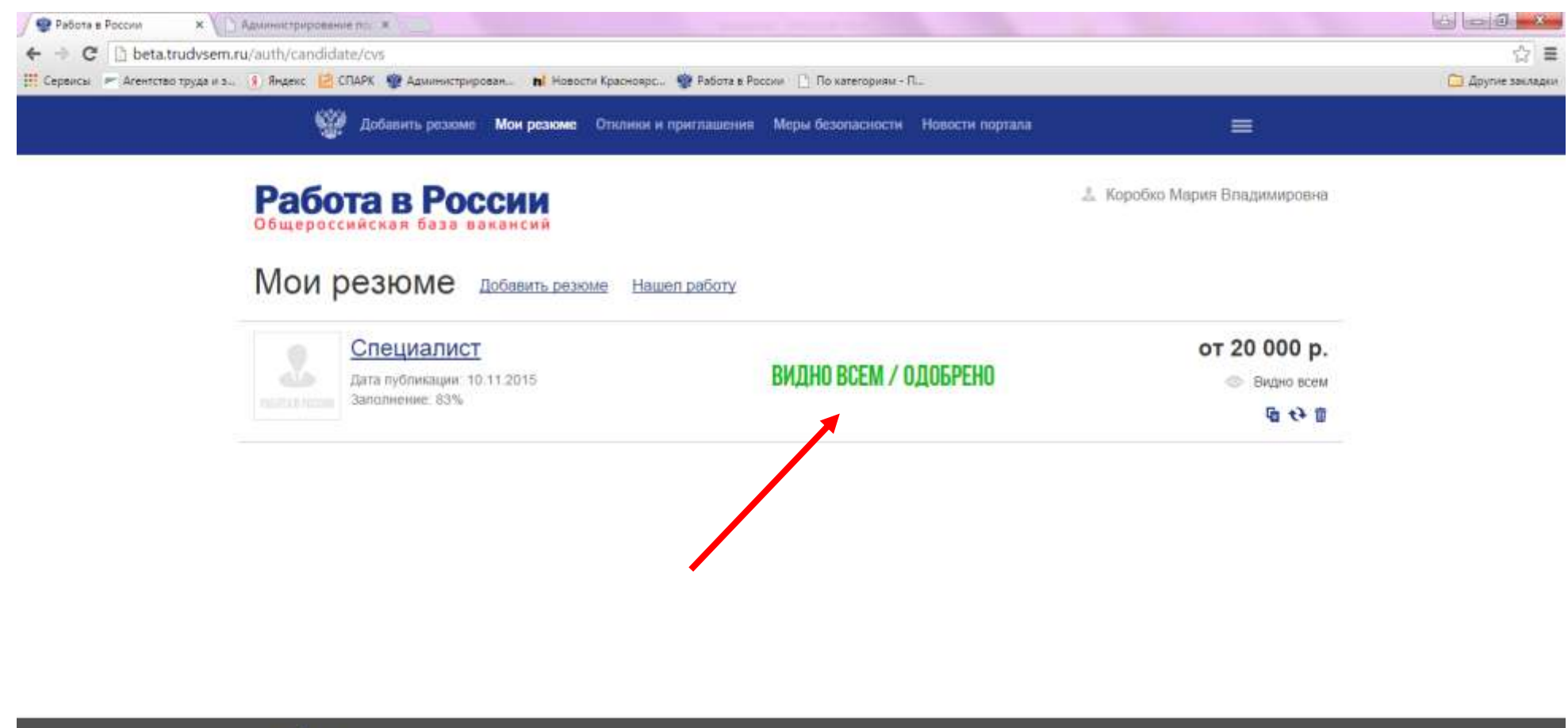

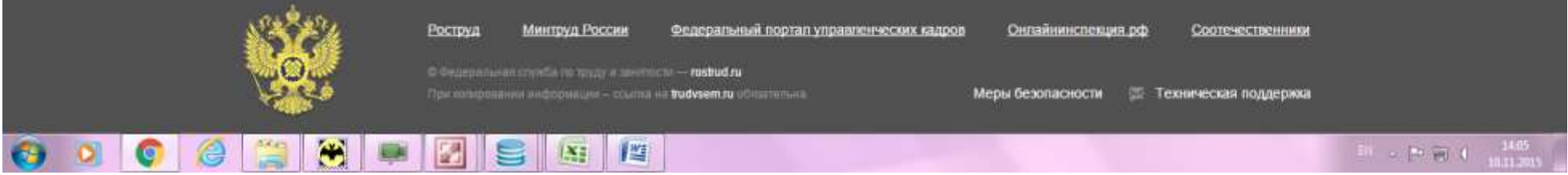